## **15.2. Багшийн мэдээлэл засах**

Багшийн мэдээлэл засах үйлдлийг дараах дарааллаар хийнэ. **Үүнд:**

- 1. **Багш** ерөнхий цэсийг сонгоно.
- 2. Багшийн дэд хэсгээс **жагсаалт**ийг сонгоно.
- 3. Засварлах багшийн мэдээллийн мөрийн урд байрлах меню дээр дарж **багшийн профайл** сонголтыг сонгоно.
- 4. Засварлах мэдээллийг хэсгийг сонгон засах товч дарна.
- 5. Багшийн мэдээлэл засах цонхны мэдээллийг оруулаад хадгалах товч дарна.

Багшийн мэдээлэл засах үйлдлийн дэлгэрэнгүй тайлбар:

- $\triangle$  2 user1  $\angle$   $\odot$ ДБУМС Туршилтын интерпрайз Манай байгууллага Зөвлөл, хороо Байгууллагын Сургалтын орчин Тусгай зөвшөөрөл Сургалтын санхуу хетелбер Сургалтын байгууллага,<br>салбар, бүрэлдэхүүн сургууль<br>дотоод нэгж Байгууллагын орлого, зарлага,<br>хөрөнгө Хичээлийн байр, дотуур байр,<br>номын сан, анги танхим, өрөө,<br>хэрэглэглэхичн Зөвлөл, хороо, комисс, гишүүд Сургалтын ажил эрхлэх тусгай Сургалтын хөтөлбөр,  $\mathbb{C}$ Сургалтын агуулга Суралцагч Дүн үнэлгээ Tercent Гадаад боловсрол Санхуугийн дэмжлэг Гадаадад эзэмшсэн<br>ловсролын дүйцүүлэлт Хичээл, дадлага ба ажил, Элсэлт, шилжилт хөдөлгөөн<br>суралцагчийн дэлгэрэнгүй<br>мэдээлэл .<br>Хичээл, дадлага ба ажил<br>шалгалтын дүн элэг, зээл, буцалтгүй<br>Түслэмж Дугаар захиалга, хуваарилалт  $60$ <u>.Գ</u> 203 Суралцагчийн **Barw** Ажилтан Тесел, хетелбер Эрдэм шинжилгээ Лавлагаа нэгтгэл санхуу -<br>Багшийн ачаалал, заадаг<br>ичээл, боловсрол, туршлага .<br>Хэрэгжүүлж буй төсөл хөтөлбөр .<br>Verile .<br>Хүний нөөцийн ажил эрхлэлт,<br>цалин, боловсрол, туршлага Эрдэм шинжилгээ, судалгаа,<br>сэтгүүл, арга хэмжээ
- 1. **Багш** ерөнхий цэсийг сонгоно.

2. Багшийн дэд хэсгээс **жагсаалт**ийг сонгоно.

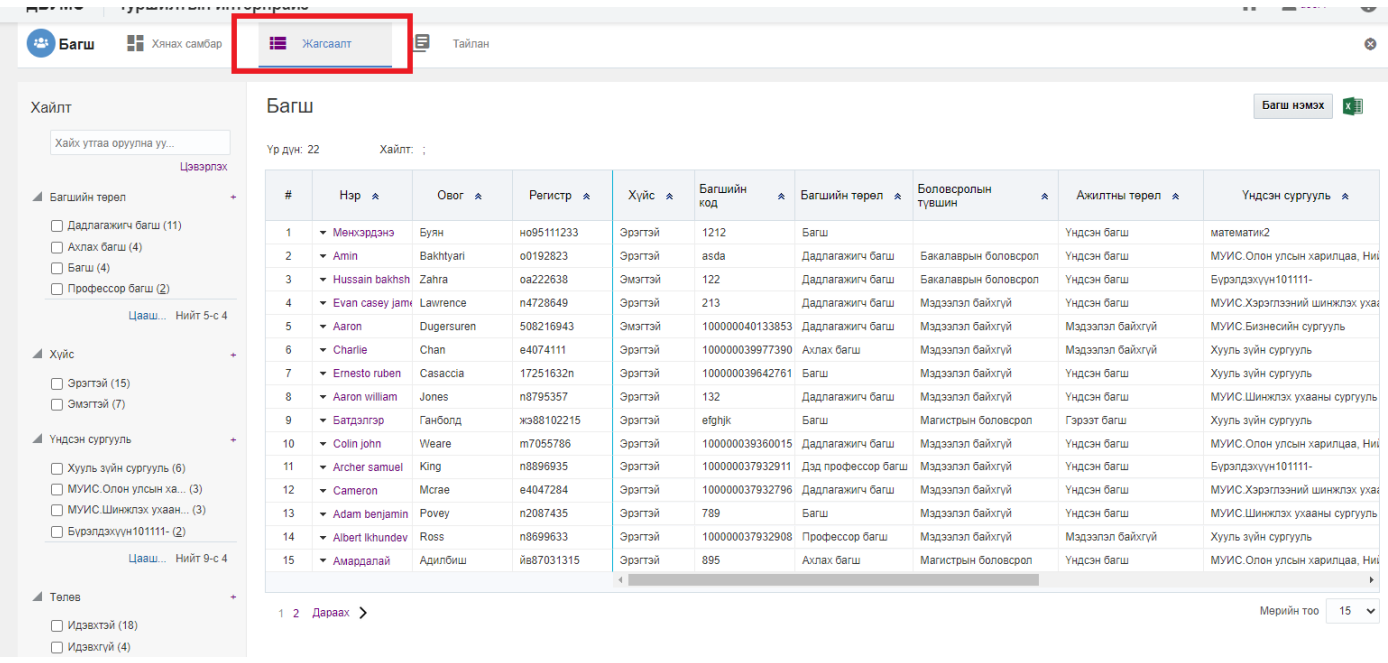

## 3. Засварлах багшийн мэдээллийн мөрийн урд байрлах меню дээр дарж **багшийн профайл** сонголтыг сонгоно..

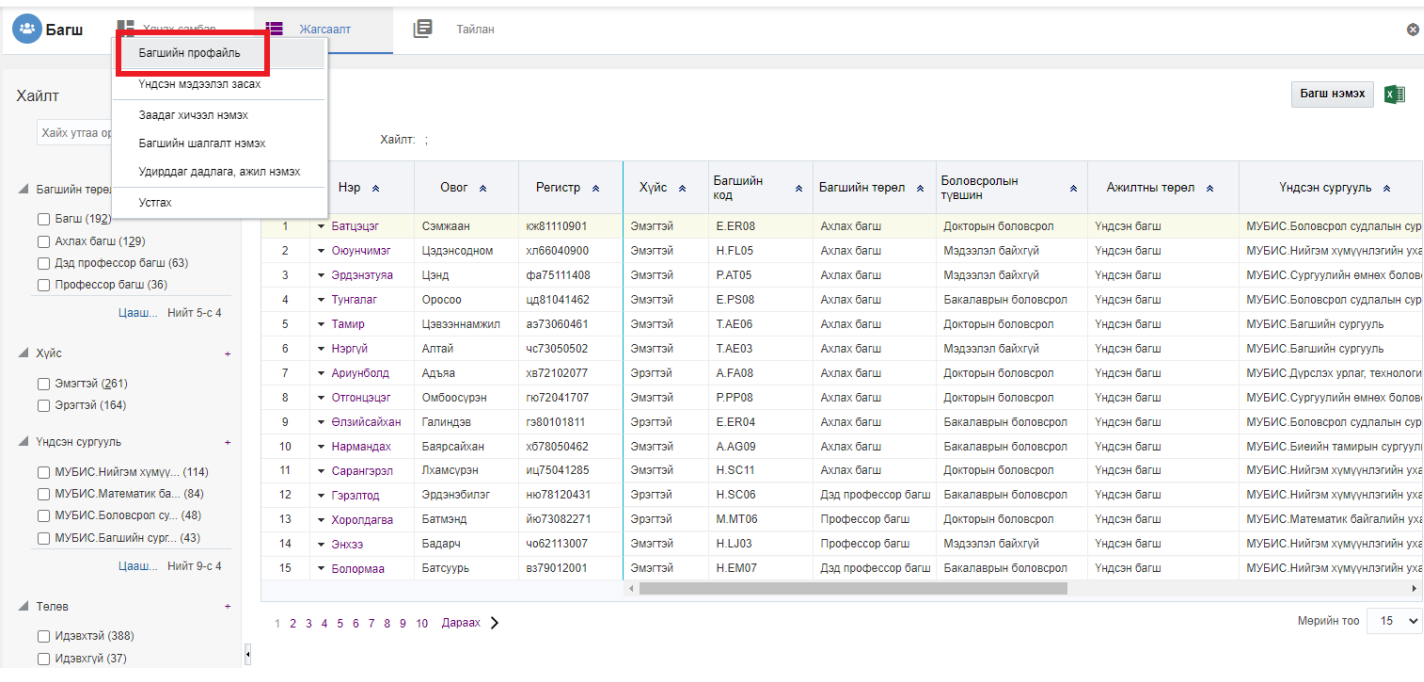

4. Засварлах мэдээллийг хэсгийг сонгон засах товч дарна.

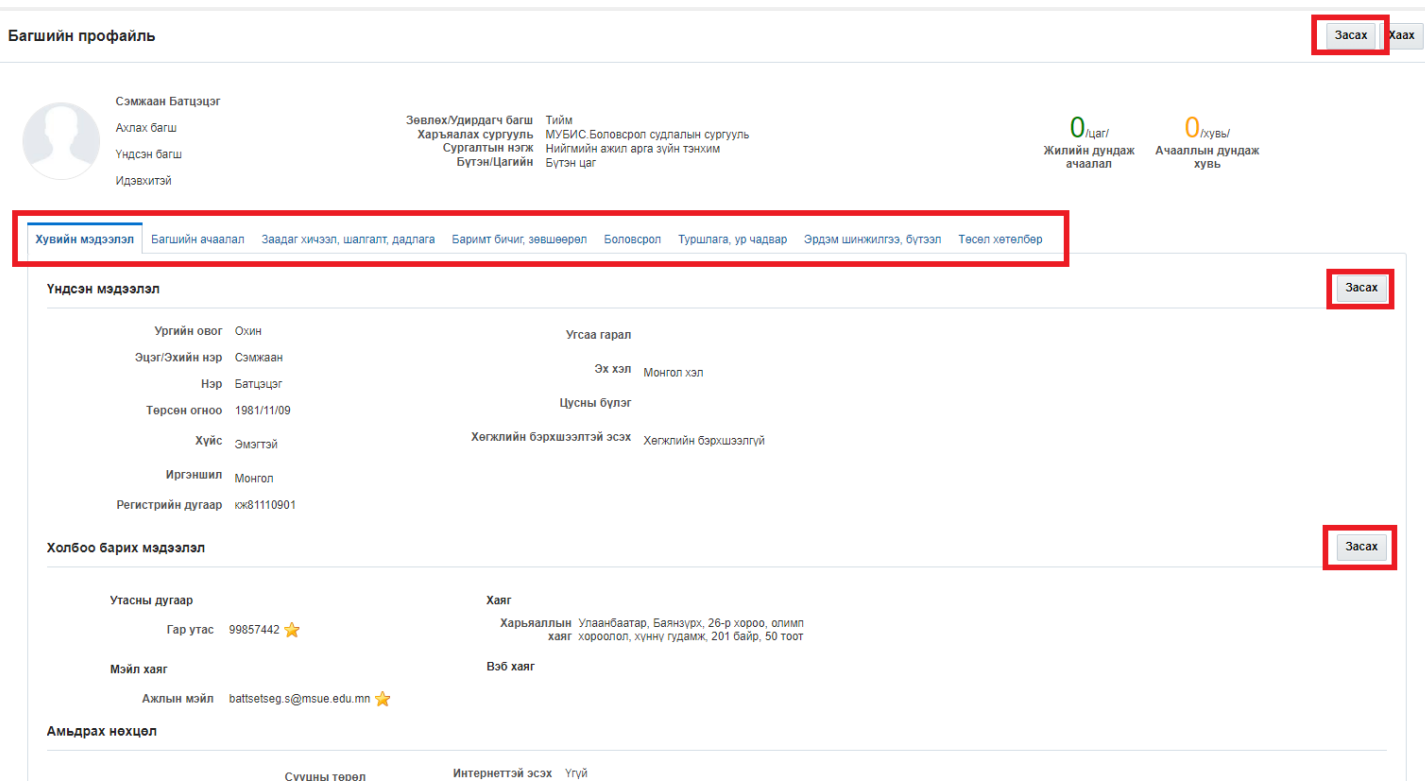

## 5. Багшийн мэдээлэл засах цонхны мэдээллийг оруулаад хадгалах товч дарна.

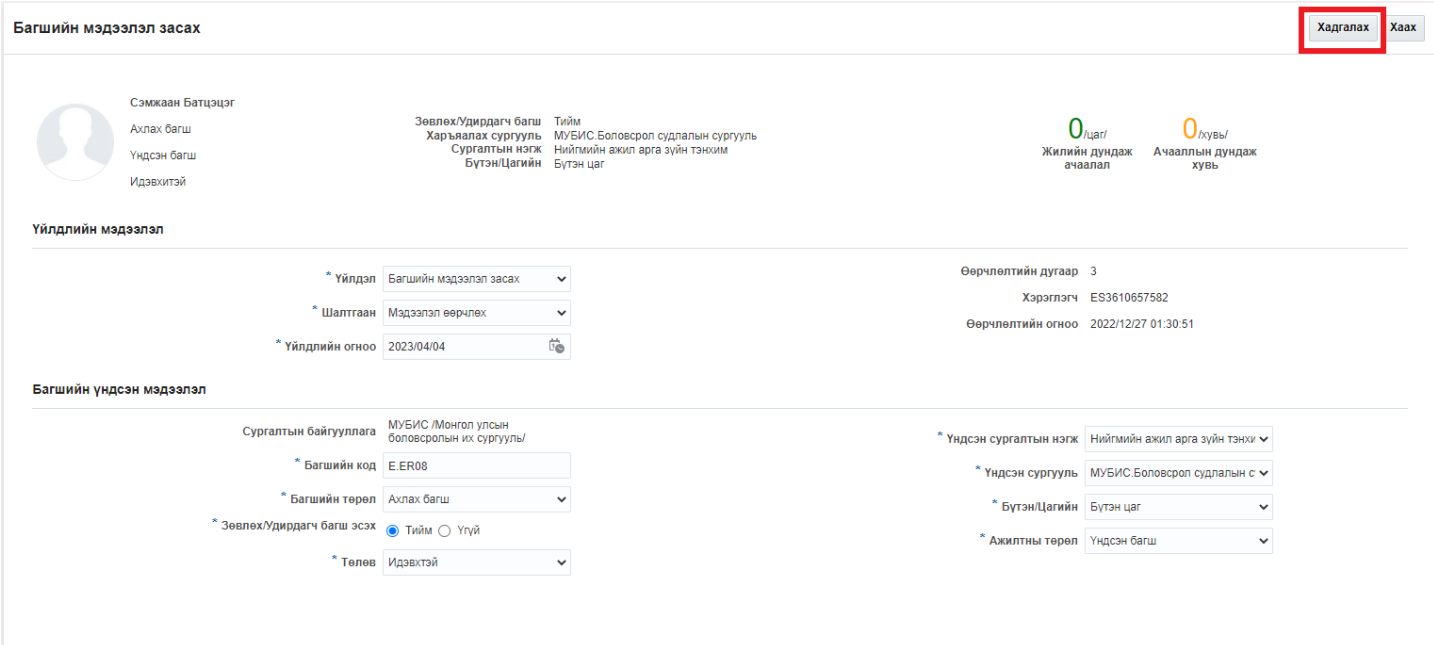